IBM SPSS Collaboration and Deployment Services Remote Process Server V 8 R 2

# 安装指示信息

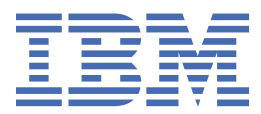

### **注意:**

使用此信息及其支持的产品之前,请先阅读第 31 [页的『注意事项』中](#page-34-0)的信息。

**产品信息**

本版本适用于 IBM® SPSS® Collaboration and Deployment Services V8.2.2 及所有后续发行版和修订版,直到在新版本中另 有声明为止。

**© Copyright International Business Machines Corporation 2000, 2020.**

# 目录

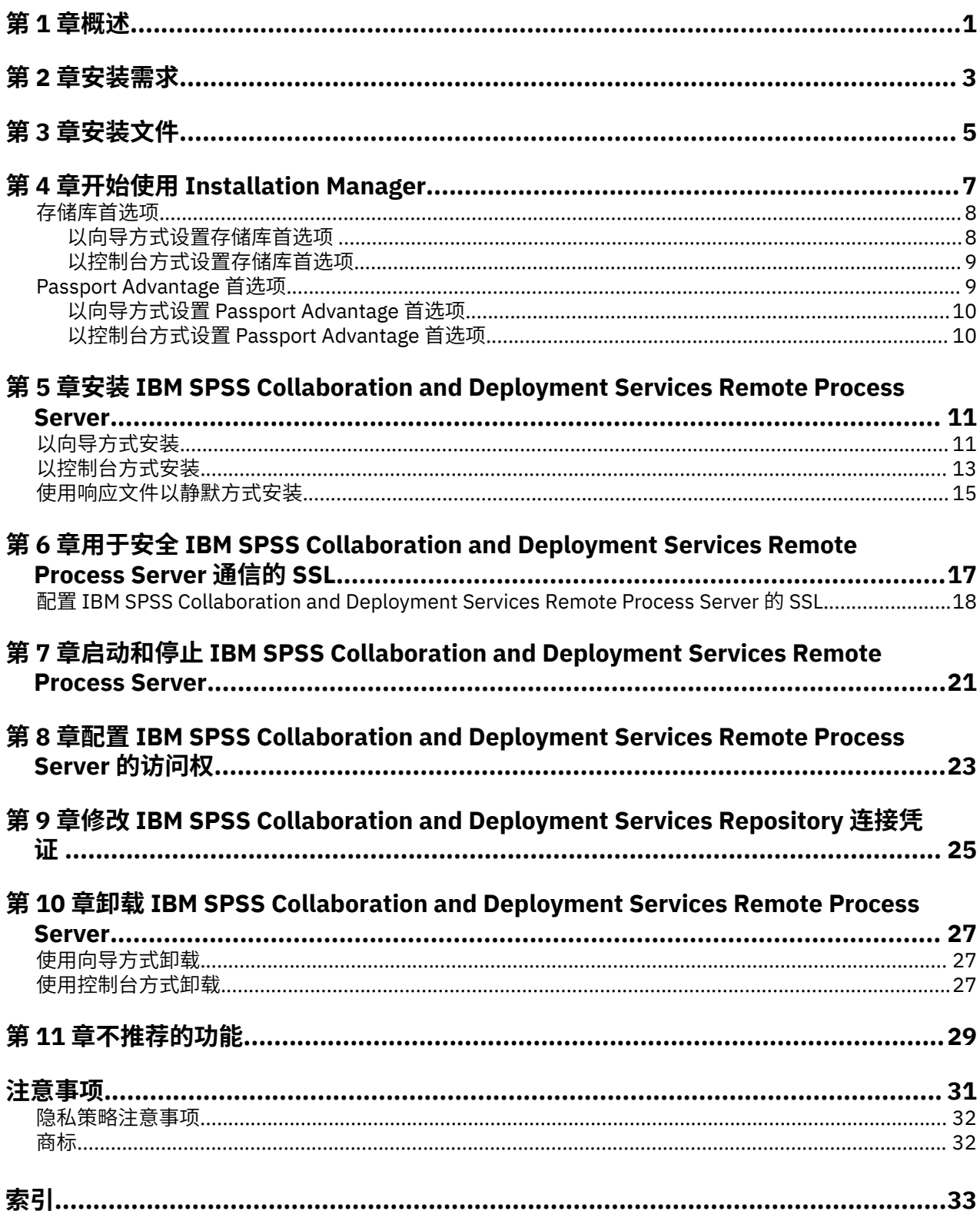

# <span id="page-4-0"></span>**第 1 章 概述**

IBM SPSS Collaboration and Deployment Services Remote Process Server 支持在 IBM SPSS Collaboration and Deployment Services 作业中远程执行本机操作系统命令。必须在远程主机上安装 Remote Process Server。

#### **要安装 Remote Process Server:**

- 1. 验证已满足所有需求。
- 2. 获取安装文件。
- 3. 配置 Installation Manager 存储库首选项或 Passport Advantage® 帐户首选项。
- 4. 使用 Installation Manager 安装 Remote Process Server。
- 5. 启动 Remote Process Server。

IBM SPSS Collaboration and Deployment Services Remote Process Server: 安装指示信息

# <span id="page-6-0"></span>**第 2 章 安装需求**

在安装 IBM SPSS Collaboration and Deployment Services Remote Process Server 之前, 复审安装需求并 设置环境中的资源。

有关当前系统需求信息,请参阅 IBM 技术支持站点上的软件产品兼容性报告,网址为:[http://](http://publib.boulder.ibm.com/infocenter/prodguid/v1r0/clarity/softwareReqsForProduct.html) [publib.boulder.ibm.com/infocenter/prodguid/v1r0/clarity/softwareReqsForProduct.html](http://publib.boulder.ibm.com/infocenter/prodguid/v1r0/clarity/softwareReqsForProduct.html)

此外,必须满足以下条件:

- •系统必须已安装 Java 7 并且适用于安装和运行 Remote Process Server 的用户。
- •必须可通过网络上指定的 TCP 端口访问系统。请验证端口可用并且不存在端口冲突。如有必要,请调整防 火墙和网络设置。
- •用户具有足够的许可权级别来安装和运行 Remote Process Server。
- •必须在系统上安装 Installation Manager。

如果系统上尚不存在 Installation Manager, 那么将在启动安装时自动安装。如果具有旧版本的 Installation Manager, 那么需要作为安装的一部分进行更新。

如果未自动安装 Installation Manager 并且系统上未提供, 那么从 IBM Corp. 支持站点 [\(http://](http://www.ibm.com/support) [www.ibm.com/support](http://www.ibm.com/support)) 安装 Installation Manager 1.9.1。有关下载位置和用户信息,请参阅 Installation Manager 文档: <http://www-01.ibm.com/support/knowledgecenter/SSDV2W/welcome>。

#### **要点:**

•IBM SPSS Collaboration and Deployment Services Remote Process Server 仅支持从 IBM SPSS Collaboration and Deployment Services Repository 8.2.2 远程执行。 不支持较旧版本的 IBM SPSS Collaboration and Deployment Services Repository。

•IBM SPSS Collaboration and Deployment Services Remote Process Server 的缺省线程池核心大小为 16,即,在单个远程进程服务器上最多可以执行 16 个并发作业。并发作业数达到 16 之后,额外的并发作 业必须在队列中等待,直到可用线程池有可用的资源为止。要手动配置 IBM SPSS Collaboration and Deployment Services Remote Process Server 线程池核心大小, 请将以下 JVM 选项 (含用户定义的值) 添加到远程进程服务器的启动脚本中: prms.thread.pool.coresize=<user defined value>

有关启动脚本的更多信息,请参阅第 21 页的『第 7 章 [启动和停止远程进程服务器』](#page-24-0)

IBM SPSS Collaboration and Deployment Services Remote Process Server: 安装指示信息

# <span id="page-8-0"></span>**第 3 章 安装文件**

安装前,必须先获取安装文件。

要获取安装文件,请执行以下操作之一:

- •在 Passport Advantage 站点下载文件并使用本地安装:具有 Passport Advantage 标识和密码的许可用户 可以从 Passport Advantage 站点下载必需的产品存储库。
- ·访问活动的存储库并使用基于 Web 的安装: 如果已有 Passport Advantage 标识和密码, 那么可以使用 Installation Manager 直接从 IBM 托管的存储库中安装产品。

IBM SPSS Collaboration and Deployment Services Remote Process Server: 安装指示信息

# <span id="page-10-0"></span>**第 4 章 开始使用 Installation Manager**

可以使用 IBM Installation Manager 通过向导、控制台或静脉方式执行安装、更新或卸载产品。但是,必须 在执行这些任务之前配置 IBM Installation Manager 存储库或 Passport Advantage 首选项。

有关 Installation Manager 的完整信息, 请参阅 [IBM Installation Manager](http://www.ibm.com/support/knowledgecenter/SSDV2W/im_family_welcome.html) 文档。

#### **向导方式**

在向导方式中,从图形用户界面运行 Installation Manager。

大多数时候,是使用已安装的 Installation Manager 版本的缺省快捷方式来启动 Installation Manager 的。 在 Installation Manager 的安装位置, 可以运行 IBMIM 应用程序文件手动以向导方式运行该应用程序文件。 操作系统的缺省 IBMIM 位置会随安装类型(管理员、非管理员或组)的不同而变化。

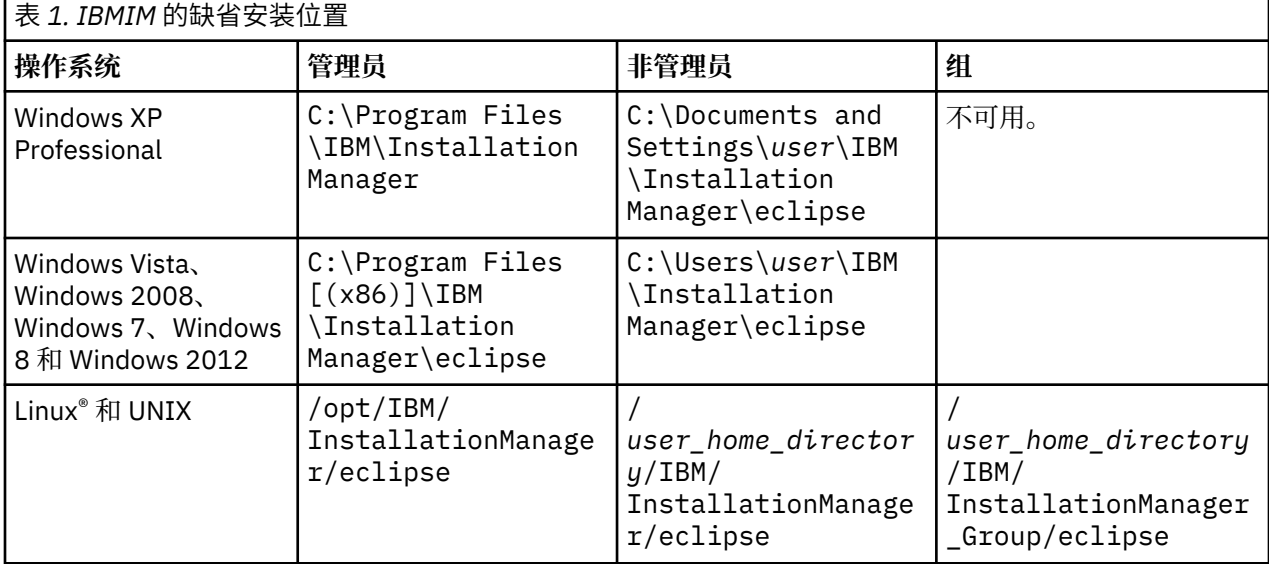

#### **控制台方式**

在没有可用的图形显示设备或想不使用图形用户界面的情况下运行 Installation Manager 时, 请使用控制台 方式安装。 Installation Manager 支持以基于 ASCII 文本方式(称为控制台方式)的安装。 控制台方式是 Installation Manager 的基于互动文本的用户界面。 例如, 服务端部署不提供图形用户界面或从远程主机运 行安装时,请使用控制台方式。

要启动控制台方式:

- 1. 打开命令行。
- 2. 转至 tools 子目录。
- 3. 运行与操作系统相应的命令:

 $\cdot$  Windows: imcl.exe -c

 $\cdot$  Linux, UNIX 和 z/OS®: ./imcl -c

缺省的 tools 位置会随操作系统和安装类型(管理员、非管理员或组)的不同而变化。 有关更多信息, 请 参阅 Installation Manager 文档。

<span id="page-11-0"></span>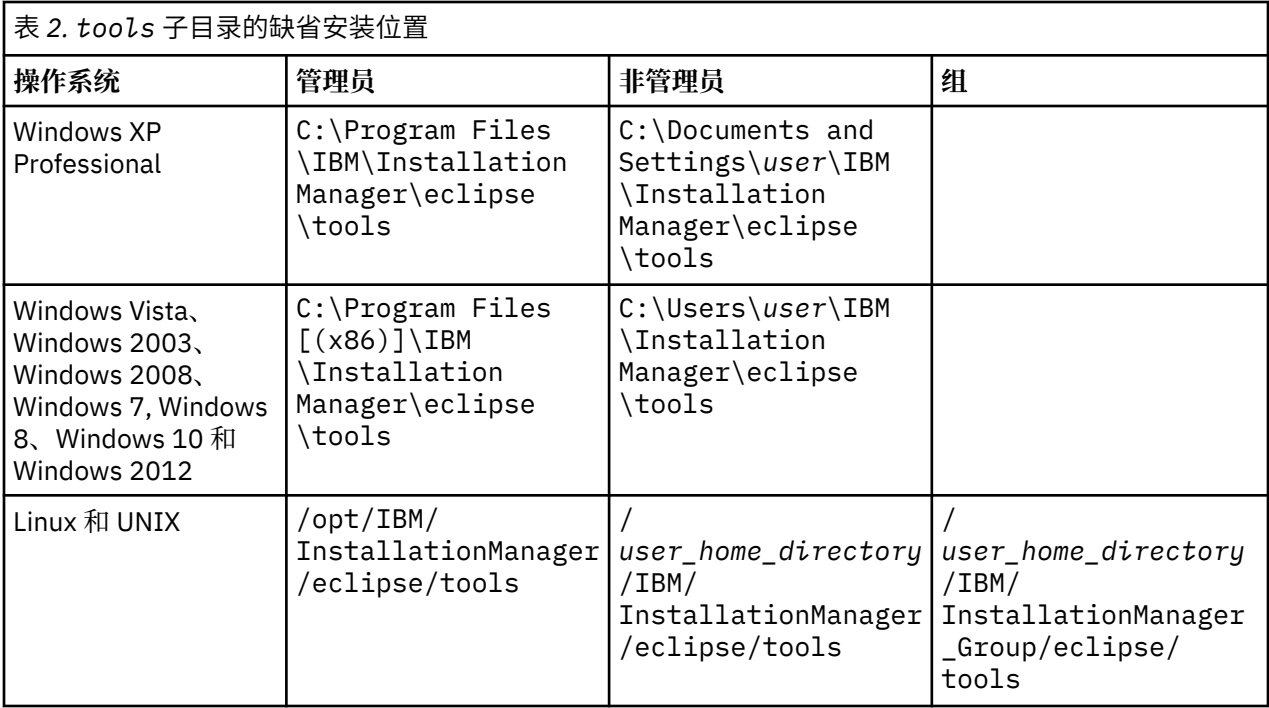

#### **静默方式**

使用静默安装可将软件部署到多个系统或一个企业中。 静默安装由响应文件定义,并且从命令行或批处理文 件启动。 响应文件随产品分发提供。 有关更多信息,请参阅第 15 [页的『使用响应文件以静默方式安](#page-18-0) [装』。](#page-18-0)

## **存储库首选项**

An IBM Installation Manager 存储库是用来存储安装、修改、回滚或更新软件包的数据的位置。 在安装、修改或更新软件包之前,请先从管理员或 IBM 那里获取安装库位置。 **注:** 要成功访问安装库,存储库位置路径不能包含与符号 (&)。 以下主题提供了有关以向导和控制台方式设置存储库首选项的指示信息。

## **以向导方式设置存储库首选项**

可以添加、编辑或除去存储库,并以向导方式修改存储库表中的存储库顺序。

#### **关于此任务**

可以清除存储库的凭证,或者测试到存储库的连接。 可以在 IBM 安装文件中找到 diskTag.inf 和 repository.config 文件。 在选择存储库位置时,请使用 diskTag.inf 文件。

### **过程**

要添加、编辑或除去存储库位置:

- 1. 使用 IBMIM 以向导方式启动 Installation Manager。 有关更多信息, 请参阅第 7 [页的『第](#page-10-0) 4 章 开始使用 [Installation Manager](#page-10-0)』。
- 2. 单击**文件** > **首选项** > **存储库**。 将打开"**存储库**"页面并显示可用的存储库、存储库位置以及存储库的连接状态。
- 3. 单击**添加存储库**。
- <span id="page-12-0"></span>4. 输入存储库位置或单击**浏览**。 浏览时,转至存储库位置,然后选择与环境对应的 diskTag.inf 文件、 repository.config 文件、.zip 文件或 .jar 文件。
- 5. 单击**确定**。

如果提供了 HTTPS 或限制 FTP 存储库位置, 那么将提示您输入用户标识和密码。

会将新的存储库位置添加到列表中。 如果未连接存储库,那么将在**连接**列中显示红色框。

6. 可选:选择**在安装和更新期间搜索服务存储库**。Installation Manager 会搜索 IBM.com 中的服务存储 库,以获取已安装的软件包的更新。

7. 单击**确定**以关闭"**首选项**"页面。

#### **以控制台方式设置存储库首选项**

可以使用控制台方式添加、除去、打开、移动或关闭存储库。

#### **关于此任务**

选中的选项会在方括号中包含 X 来表示:[X]。 未选中的选项以空的方括号来显示:[ ]。 可以按下 **Enter** 键来选择缺省条目或选择一个不同的命令。 例如,[N] 表示 **Next** 命令的缺省选择为 **N**。

#### **过程**

要添加存储库:

- 1. 使用 imcl -c 以控制台方式启动 Installation Manager。 有关更多信息, 请参阅第7[页的『第](#page-10-0)4章 开始 使用 [Installation Manager](#page-10-0)』。
- 2. 输入 P:首选项。
- 3. 输入 1:存储库。
- 4. 输入 D:添加存储库。
- 5. 输入存储库位置,比如 C:\installation\_files\repository.config。 如果要添加需要凭证的存储库,将会提示您提供必需的凭证。

输入存储库位置时,请使用正确的大小写。 如果未使用正确的大小写,将不会在安装的可用软件包列表 中显示该软件包。

- a) 输入 P: 提供凭证和连接。
- b) 输入用户名并按下 **Enter** 键。
- c) 输入密码并按下 **Enter** 键。
- d) 输入 1:保存密码。
- e) 输入 O:确定。
- 6. 输入 A: 应用更改并返回"首选项"菜单。
- 7. 输入 R: 返回主菜单。

## **Passport Advantage 首选项**

IBM Installation Manager 可以从 Passport Advantage 访问安装软件包。 Passport Advantage 集中了 IBM 软件产品的在线获取位置。

在安装、修改或更新软件包之前,请先获取有效的 Passport Advantage 凭证。

以下主题提供了有关以向导和控制台方式设置 Passport Advantage 首选项的指示信息。

## <span id="page-13-0"></span>**以向导方式设置 Passport Advantage 首选项**

可以设置 Installation Manager Passport Advantage 首选项, 使用向导方式连接到 Passport Advantage。

#### **关于此任务**

**要点:** 如果与其他用户共享 Installation Manager 的实例,请参阅 [Installation Manager](http://www.ibm.com/support/knowledgecenter/SSDV2W/im_family_welcome.html) 文档,以获取有关作 为管理员、非管理员或组进行安装的信息。

#### **过程**

要设置 Passport Advantage 首选项:

- 1. 使用 IBMIM 以向导方式启动 Installation Manager。 有关更多信息, 请参阅第 7 [页的『第](#page-10-0) 4 章 开始使用 [Installation Manager](#page-10-0)』。
- 2. 单击**文件** > **首选项** > **Passport Advantage**。
- 3. 选择**连接到 Passport Advantage** 复选框,连接到 Passport Advantage 存储库。 将打开"**必需的密码**"。
- 4. 输入 Passport Advantage 的用户名和密码。
- 5. 选择**保存密码**以保存用户名和密码凭证。

如果未保存用户名和密码凭证,将在每次访问 Passport Advantage 时提示您输入这些凭证。

- 6. 单击**确定**以关闭"**必需的密码**"窗口。
- 7. 单击**确定**以关闭"**首选项**"窗口。

#### **下一步做什么**

要删除已保存的用户名和密码凭证:

- 1. 单击**文件** > **首选项** > **Passport Advantage**。
- 2. 单击**清除凭证**。
- 3. 在"**确认清除凭证**"窗口中单击**确定**。

### **以控制台方式设置 Passport Advantage 首选项**

可以设置 Installation Manager Passport Advantage 首选项, 以控制台方式连接到 Passport Advantage。

#### **过程**

- 1. 使用 imcl -c 以控制台方式启动 Installation Manager。 有关更多信息,请参阅第 7 [页的『第](#page-10-0) 4 章 开始 使用 [Installation Manager](#page-10-0)』。
- 2. 输入 P:首选项。
- 3. 输入 6: Passport Advantage。
- 4. 输入 1: 连接到 Passport Advantage。 选中的选项会在方括号中包含 X 来表示: [X]。
- 5. 输入 P: 提供凭证和连接。
- 6. 输入 Passport Advantage 帐户的用户名。
- 7. 输入密码。

如果未保存用户名和密码凭证,将在每次访问 Passport Advantage 时提示您输入这些凭证。

a) 可选: 如果输入了密码, 请输入 1: 如果有效, 则保存密码。

8. 输入 **O**:确定保存凭证。

# <span id="page-14-0"></span>**第 5 章 安装 IBM SPSS Collaboration and Deployment Services Remote Process Server**

您可以通过向导、控制台或静默方式执行安装。

## **以向导方式安装**

可以以向导方式使用 IBM Installation Manager 安装 IBM SPSS Collaboration and Deployment Services Remote Process Server。

### **开始之前**

IBM Installation Manager 必须具有对包含软件包的存储库的访问权,才可进行安装。

- ·如果您拥有 IBM Passport Advantage 帐户, 那么可以从 Passport Advantage 站点安装软件包。有关连接 到 Passport Advantage 存储库的更多信息,请参阅 第 10 [页的『以向导方式设置](#page-13-0) Passport Advantage 首 [选项』。](#page-13-0)
- •如果正在从不在 Passport Advantage 站点上的存储库中安装,那么必须在安装之前在首选项中指定存储 库。 有关更多信息,请参阅第 8 [页的『以向导方式设置存储库首选项](#page-11-0)』。

### **过程**

- 1. 使用 IBMIM 以向导方式启动 Installation Manager。 有关更多信息, 请参阅第 7 [页的『第](#page-10-0) 4 章 开始使 用 [Installation Manager](#page-10-0)』。
- 2. 在 Installation Manager 中,单击**安装**。 Installation Manager 会搜索可用软件包的已定义的存储库。如果未找到可用的软件包,请验证是否已 正确指定了存储库。 请参阅第 8 [页的『以向导方式设置存储库首选项](#page-11-0) 』。
- 3. 如果找到了 Installation Manager 的新版本, 那么可能将提示您确认安装。 单击是以继续。 Installation Manager 会自动安装新版本、重新启动并继续安装。
- 4. Installation Manager 的"**安装**"页面会列出存储库中找到的所有软件包,这些存储库是 Installation Manager 搜索到的。 只会显示软件包的最新版本。要显示 Installation Manager 找到的软件包的所有版 本,请选择**显示所有版本**。

单击一个软件包版本,会在**详细信息**窗格中显示软件包描述。如果有软件包的更多信息,那么描述文本 的最后将包含一个**更多信息**链接。

如果正在以组模式运行 Installation Manager, 那么只可以安装启用了组模式安装的软件包。 如果软件 包未启用以组模式安装,那么将接收到错误并且无法继续以组模式继续安装软件包。

- 5. 选择 IBM SPSS Collaboration and Deployment Services Remote Process Server 软件包。 单击**下一 步**。
- 6. 在"**许可证**"页面上,阅读选定的软件包的许可协议。 在接受了许可协议之后,单击**下一步**以继续。
- 7. 在"**位置**"页面的**共享资源目录**字段中输入共享资源目录的路径。 共享资源目录包含可以由多个软件包 组共享的资源。 单击**下一步**。
- 8. 在"**位置**"页面上,选择要向其安装软件包的软件包组,或创建软件包组。

软件包组是一个包含了软件包在同一个组中与其他软件包共享的资源的目录。 第一次安装软件包时,必 须创建一个软件包组。 如果选择超过一个的软件包进行安装,请通过检查软件包的文档验证软件包是否 在同一个软件包组中安装软件包。 对于在同一个软件包组无法安装的软件包,请在一个软件包组中安装 一个软件包。 安装完成之后,请在另一个软件包组中安装第二个软件包。

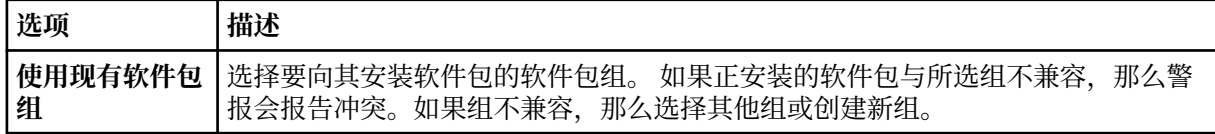

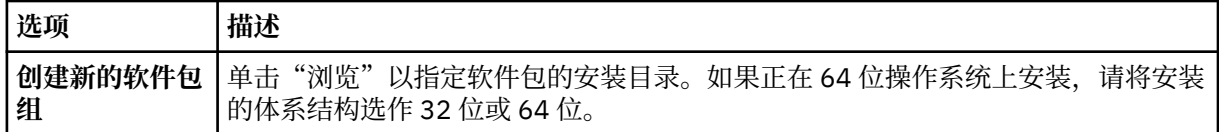

单击**下一步**以继续安装。

- 9. 在"**功能部件**"页面上,选择要安装的软件包功能部件。
	- a) 可选: 要查看功能部件之间的依赖关系,请选择**显示依赖关系**。
	- b) 可选: 单击功能部件,在**详细信息**中查看其简要描述。
	- c) 选择或清除软件包中功能部件。Installation Manager 会自动强制与其他功能部件的依赖关系,并显 示更新的下载大小和安装的磁盘空间需求。

要恢复为软件包选定的缺省功能部件,单击**恢复缺省值**。

- 10. 单击**下一步**以继续安装。
- 11. 指定配置信息,以支持远程进程服务和 IBM SPSS Collaboration and Deployment Services Repository 相互进行通信。

a) 选择**服务信息**。

- b) 指定 IBM SPSS Collaboration and Deployment Services Remote Process Server 的名称。
- c) 对于**服务侦听端口**,指定本地端口号以接受工作请求。
- d) 要加密 IBM SPSS Collaboration and Deployment Services Remote Process Server 和 IBM SPSS Collaboration and Deployment Services Repository 之间的通信,请选择**使用 SSL 连接到服务**。 在安装启用 SSL 后,需要其他配置。有关更多信息,请参阅第 17 页的『第 6 章 [用于安全通信的](#page-20-0) [SSL](#page-20-0)』。
- e) 选择**基本存储库信息**。
- f) 指定将启动工作请求的 IBM SPSS Collaboration and Deployment Services Repository 的连接信息。 该 URL 包含下列元素:
	- •连接方案或协议,其中,*http* 代表超文本传输协议,*https* 代表具有安全套接字层 (SSL) 的超文本 传输协议
	- •主机服务器名称或 IP 地址

**注:** IPv6 地址必须括在方括号中,例如 [3ffe:2a00:100:7031::1]。

- •端口号。如果存储库服务器使用缺省端口(端口 80 用于 http,端口 443 用于 https),那么端口 号是可选的。
- •存储库服务器的可选定制上下文路径

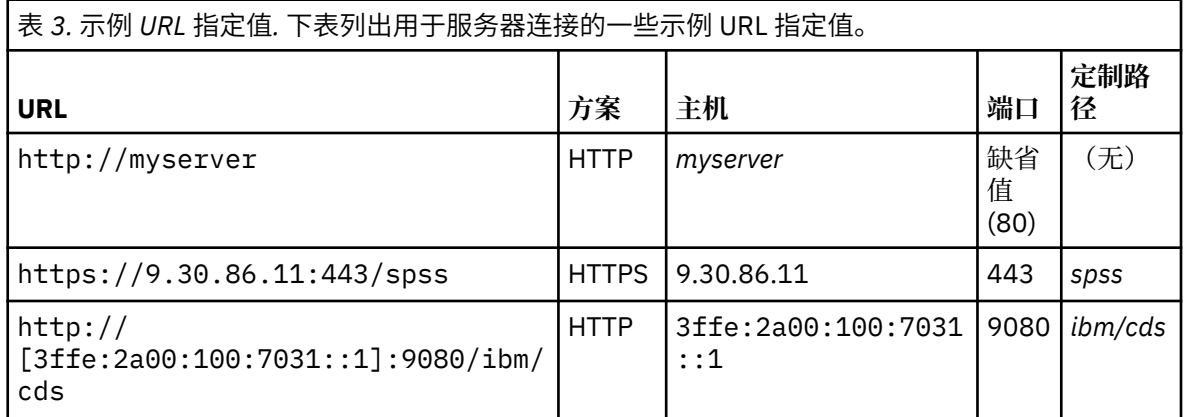

如果您不确定用于服务器的 URL,请与系统管理员联系。

g) 单击**下一步**以继续安装。

<span id="page-16-0"></span>**注:** 向导不会验证 IBM SPSS Collaboration and Deployment Services Remote Process Server 连接。确 保针对系统输入正确的信息。如果信息不正确, 那么必须卸载并重新安装 IBM SPSS Collaboration and Deployment Services Remote Process Server。

12. 安装软件包之前,在"**摘要**"页面上查看选择。

在 Windows 上, Installation Manager 会检查运行进程。 如果有进程阻止了安装, 那么将在"阻止的进 程"部分中显示这些进程的列表。 必须在继续安装之前停止这些进程。 单击**停止所有阻止的进程**。如 果没有必须停止的进程,那么您将不会看到这个列表。 运行进程会锁定必须由 Installation Manager 访 问或修改的文件。

13. 单击**安装**。

安装过程完成之后,将收到一条确认消息。

#### **结果**

IBM SPSS Collaboration and Deployment Services Remote Process Server 已安装在指定的目录中。

#### **下一步做什么**

如果选择加密 IBM SPSS Collaboration and Deployment Services Remote Process Server 和 IBM SPSS Collaboration and Deployment Services Repository 之间的通信,那么配置环境以支持 SSL。否则,启动 IBM SPSS Collaboration and Deployment Services Remote Process Server。

## **以控制台方式安装**

可以控制台方式使用 IBM Installation Manager 安装 IBM SPSS Collaboration and Deployment Services Remote Process Server。

#### **开始之前**

Installation Manager 必须具有对包含软件包的存储库的访问权,才可进行安装。

- ·如果您拥有 IBM Passport Advantage 帐户, 那么可以从 Passport Advantage 站点安装软件包。有关连接 到 Passport Advantage 存储库的更多信息,请参阅 第 10 [页的『以控制台方式设置](#page-13-0) Passport Advantage [首选项』。](#page-13-0)
- •如果正在从不在 Passport Advantage 站点上的存储库中安装,那么必须在安装之前在首选项中指定存储 库。有关更多信息,请参阅第9[页的『以控制台方式设置存储库首选项』。](#page-12-0)

#### **关于此任务**

选中的选项会在方括号中包含 X 来表示:[X]。 未选中的选项以空的方括号来显示:[ ]。 可以按下 **Enter** 键来选择缺省条目或选择一个不同的命令。 例如,[N] 表示 **Next** 命令的缺省选择为 **N**。

一些选项可能包含前缀为 **[Error]** 或 **[Incomplete]** 的状态。 此状态表示 IBM Installation Manager 目前没有 包含在该选项中的参数的有效值。 必须选择具有此状态的选项并指定参数值。

#### **过程**

要以控制台方式安装:

1. 使用 imcl -c 以控制台方式启动 Installation Manager。

缺省的 **imcl** 位置会随操作系统和安装类型(管理员、非管理员或组)的不同而变化。 有关更多信息, 请参阅第 7 页的『第 4 章 开始使用 [Installation Manager](#page-10-0)』。

2. 输入 1:安装 - 安装软件包。 将列出可以安装软件包。

如果拥有的存储库需要凭证并且尚未保存凭证,那么将提示您提供这些凭证。

3. 输入 1: [ ] *package\_name*。

要选择软件包,请输入软件包旁边的数字。 该示例中选择的是列出的第一个软件包。 如果选定的软件 包需要 Installation Manager 的更高版本, 那么将提示您安装更高的版本。

- 4. 在"选择"屏幕上,输入想要安装的软件包旁边的数字。
	- · 1: 选择安装的版本 package\_version。 在选择了一个未为安装选定的软件包时, 将显示此选项。
		- 1: 在选择了一个未为安装选定的软件包时,将显示"不要安装版本 package\_version"选项。
	- **2**:显示软件包的所有可用版本。
- 5. 可选: 输入 O:检查其他版本、修订和扩展。 Installation Manager 会搜索选定软件包的其他版本、修 订或扩展的可用存储库。
	- •要 Installation Manager 能搜索已安装的软件包的缺省存储库,那么必须选中**在安装和更新期间搜索 服务存储库**首选项。 缺省情况下,此首选项为选中状态。要访问此首选项,请转至存储库首选项页 面。
	- •通常来说,需要有因特网访问。
	- •**检查其他版本、修订和扩展**选项会表示已找到的其他版本、修订或扩展的数目,但是不会列出已找到 的项目。 要查看可用版本,请输入软件包旁边的数字,然后输入 **2**:显示软件包的所有可用版本。
- 6. 输入 N:下一步
- 7. "许可证"屏幕的选项:
	- **1**:*product\_name* 许可协议。 要查看许可协议,请输入产品名旁边的数字。 该示例中选择的是列 出的第一个许可协议。
	- **A**:[ ] 我接受许可协议中的条款。
	- **D**:[ ] 我不接受许可协议中的条款。 如果拒绝许可协议,那么将停止安装。 必须先接受许可协议才 能继续安装。
	- a) 输入 A 接受许可协议。
	- b) 请输入 N:下一步。
- 8. 要输入另一个共享资源目录值,请输入 M:共享资源目录。 要接受共享资源目录的缺省值或要在输入另 一个值之后继续,请输入 N: 下一步。

**要点:** 可以在第一次安装软件包时指定共享资源目录。 选择具有足够可用空间的驱动器,确保将来的软 件包的共享资源有足够的空间。 无法更改共享资源目录的位置,除非已卸载了所有软件包。

9. 可选: 要输入另一个软件包组位置值,请输入 M:更改位置。 要接受缺省值或在输入另一个值之后继 续,请输入 N:下一步。

软件包组是一个包含了软件包在同一个组中与其他软件包共享的资源的目录。 第一次安装软件包时, 必 须创建一个软件包组。 如果选择超过一个的软件包进行安装,请通过检查软件包的文档验证软件包是否 在同一个软件包组中安装软件包。 对于在同一个软件包组无法安装的软件包,请在一个软件包组中安装 一个软件包。 安装完成之后,请在另一个软件包组中安装第二个软件包。

- 10. 输入功能旁边的数字,从已安装的功能部件列表中添加或除去功能部件。 请输入 N:下一步。 如果产品没有任何功能部件,那么将不显示此屏幕。
- 11. 在"公共配置"页面上,输入 1 以指定远程进程服务的配置信息。
- 12. 输入远程进程服务的配置设置。
	- a) 可选: 输入 1 以使用 SSL 来加密 IBM SPSS Collaboration and Deployment Services Remote Process Server 和 IBM SPSS Collaboration and Deployment Services Repository 之间的通信。 如果选择此选项,那么可以输入 1 以取消选中。
	- b) 输入 2 以指定远程进程服务名称。
	- c) 输入 3 以指定本地端口号来接受远程进程服务工作请求。
- 13. 输入 N:下一步
- 14. 输入基本 IBM SPSS Collaboration and Deployment Services Repository 的配置设置。
	- a) 输入 1 以指定存储库服务器的 URL。
		- 该 URL 包含下列元素:
- <span id="page-18-0"></span>•连接方案或协议,其中,*http* 代表超文本传输协议,*https* 代表具有安全套接字层 (SSL) 的超文本 传输协议
- •主机服务器名称或 IP 地址

**注:** IPv6 地址必须括在方括号中,例如 [3ffe:2a00:100:7031::1]。

- •端口号。如果存储库服务器使用缺省端口(端口 80 用于 http,端口 443 用于 https),那么端口 号是可选的。
- •存储库服务器的可选定制上下文路径

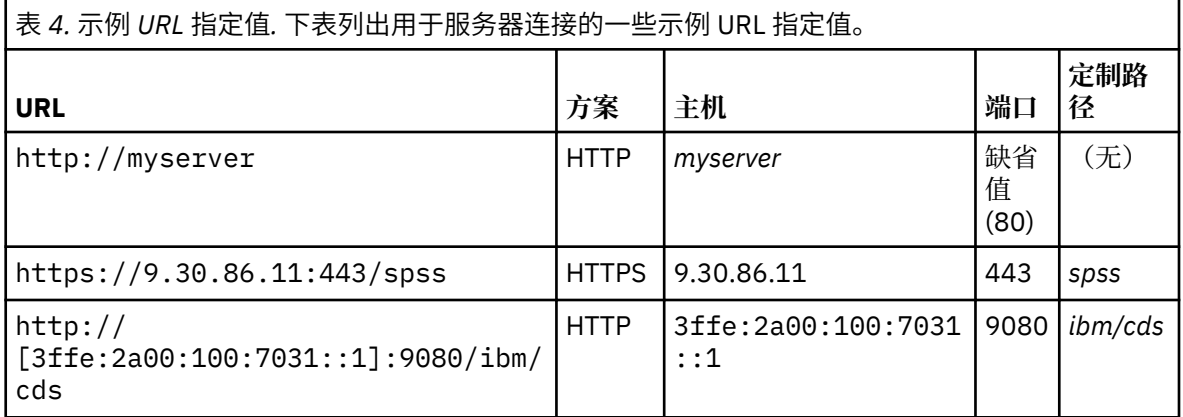

如果您不确定用于服务器的 URL, 请与系统管理员联系。

b) 输入 2 以指定用于连接到存储库服务器的用户名。

c) 输入 3 以指定用于连接到存储库服务器的密码。

15. 请输入 N: 下一步。

16. 在安装软件包之前, 在"摘要"屏幕上查看选择。

可选:要生成响应文件,请输入 G:生成安装响应文件。 请输入响应文件的名称并使用 .xml 作为文件 扩展名。响应文件是 XML 文件。 在输入响应文件名将它保存到另一个位置时,可以包含目录位置。

- 17. 输入 I:安装。
- 18. 安装完成之后, 请输入 F: 完成。

#### **结果**

IBM SPSS Collaboration and Deployment Services Remote Process Server 位于指定的目录位置中。

#### **下一步做什么**

如果选择加密 IBM SPSS Collaboration and Deployment Services Remote Process Server 和 IBM SPSS Collaboration and Deployment Services Repository 之间的通信,那么配置环境以支持 SSL。否则,启动 IBM SPSS Collaboration and Deployment Services Remote Process Server。

## **使用响应文件以静默方式安装**

您可使用响应文件以静默方式安装。

#### **开始之前**

查找安装软件包中提供的 SilentInstallOptions 响应文件。

#### **过程**

运行 **imcl** 命令:

• Windows:imcl.exe input *response\_file* -log *log\_file*

• Linux 和 UNIX:./imcl input *response\_file* -log *log\_file*

缺省的 **imcl** 位置会随操作系统和安装类型(管理员、非管理员或组)的不同而变化。 有关更多信息, 请参 阅第 7 页的『第 4 章 开始使用 [Installation Manager](#page-10-0)』。

#### **结果**

完成安装之后,将返回状态 0。 如果无法完成安装,将返回一个非零的数字。 将提供日志文件。有关更多信息,请参阅 Installation Manager 文档。

#### **示例**

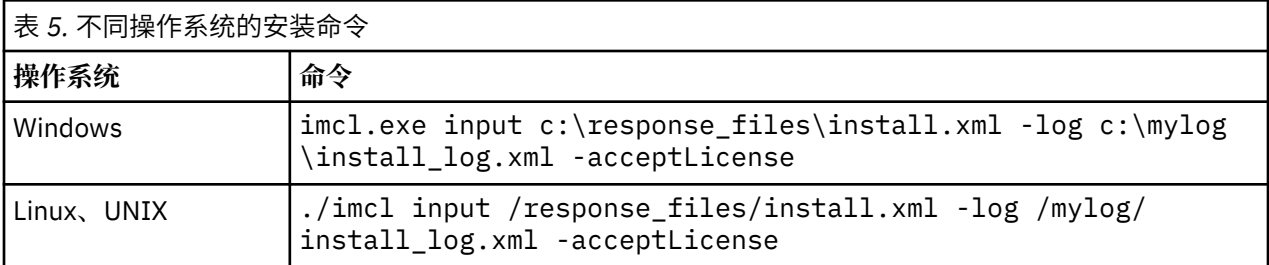

包含空格的文件路径要用双引号括起。

# <span id="page-20-0"></span>**第 6 章 用于安全通信的 SSL**

安全套接字层 (SSL) 是用于加密在两个计算机之间传输的数据的协议。SSL 可以确保计算机之间的通信安 全。

除将服务器标识绑定到其公用密钥的公用密钥证书外,SSL 还依靠服务器公用密钥和专用密钥。

- 1. 当客户端连接到服务器时,客户端使用公用密钥证书对服务器进行认证。
- 2. 然后,客户机生成随机数、使用服务器公用密钥加密数字,并将加密的消息发送回服务器。
- 3. 服务器使用其专用密钥对随机数进行解密。
- 4. 服务器和客户端根据此随机数创建会话密钥,用以加密和解密后续传输的信息。

公用密钥证书通常由认证中心签署。认证中心(例如,VeriSign 和 Thawte)是发布、认证和管理公用密钥 证书中包含的安全凭证的组织。基本上,认证中心确认服务器的身份。认证中心通常会收取证书费用,但用 户也可以自行生成自签名证书。

密钥库和信任库包含 SSL 中使用的密钥和证书。密钥库是包含服务器的专用密钥的文件。服务器提供身份信 息作为从密钥库到客户机的证书。另一方面,信任库是包含来自于可信服务器的证书的文件。在服务器发送 来自于其密钥库的公用密钥证书时,将与信任库中相应的证书进行比较以验证服务器身份。如果两个证书匹 配,那么将验证服务器连接。为维护密钥和证书的安全性,密钥库和信任库文件受密码保护。

第 17 页的图 1 阐述 IBM SPSS Collaboration and Deployment Services Remote Process Server 和 IBM SPSS Collaboration and Deployment Services Repository 之间通信的 SSL 加密的常规体系结构。

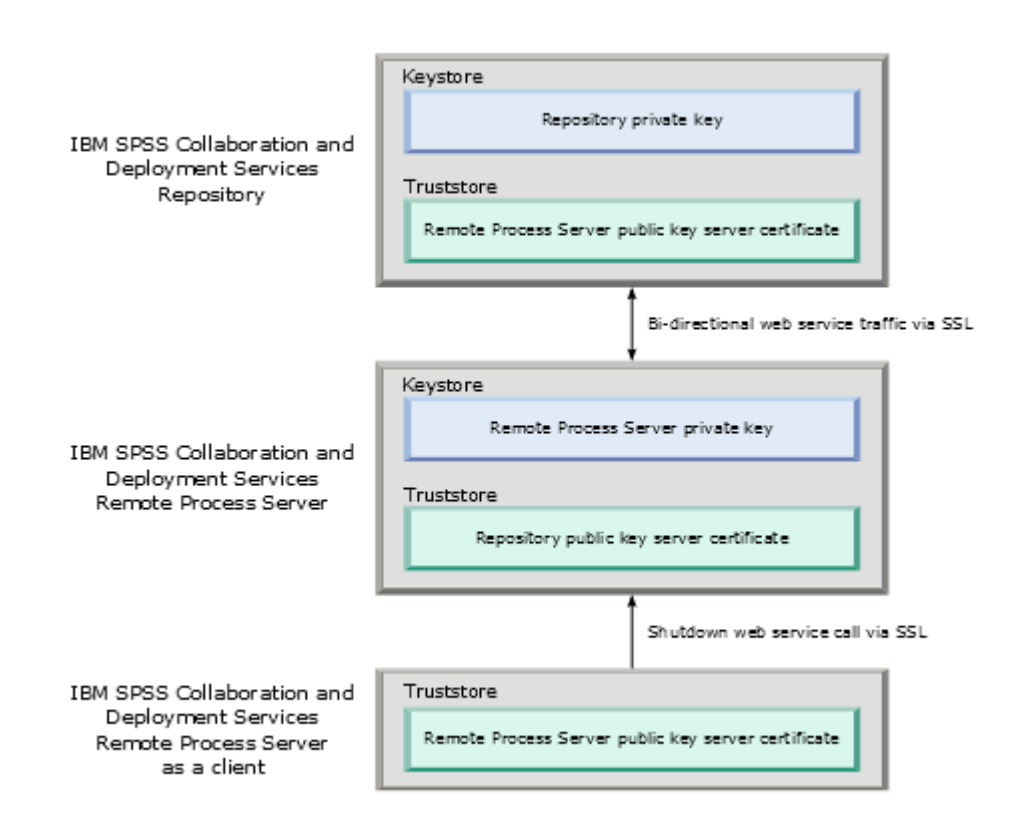

图 *1. IBM SPSS Collaboration and Deployment Services Remote Process Server* 的 *SSL* 体系结构

对于 IBM SPSS Collaboration and Deployment Services Repository, 密钥库包含存储库服务器的专用密 钥。信任库包含 IBM SPSS Collaboration and Deployment Services Remote Process Server 的公用密钥服 务器证书。 在存储库服务器连接到远程进程服务器时,将针对此证书验证从远程进程服务器发送的证书。

<span id="page-21-0"></span>对于 IBM SPSS Collaboration and Deployment Services Remote Process Server, 密钥库包含远程进程服务 器的专用密钥。信任库包含 IBM SPSS Collaboration and Deployment Services Repository 的公用密钥服务 器证书。 在远程进程服务器连接到存储库服务器时,将针对此证书验证从存储库服务器发送的证书。

在关闭 IBM SPSS Collaboration and Deployment Services Remote Process Server 时, 单独的 JVM 连接到 服务器并发出命令。要允许此命令,远程进程服务器的信任库还必须包含 IBM SPSS Collaboration and Deployment Services Remote Process Server 的公用密钥服务器证书。

在配置 IBM SPSS Collaboration and Deployment Services Remote Process Server 时,可以使用单个文件 同时作为密钥库和信任库。在此情况下,专用密钥和可信证书一起存储在单个密码保护的文件中。

## **配置 SSL**

配置 IBM SPSS Collaboration and Deployment Services Remote Process Server 通信的 SSL 包括将公用密 钥服务器证书导入相应的信任库文件。

### **关于此任务**

在针对 IBM SPSS Collaboration and Deployment Services Remote Process Server 配置 SSL 时, 以下排序 专用密钥和公用密钥服务器证书的选项可用:

- •将专用密钥和公用密钥证书存放在可充当密钥库和信任库的单个文件中
- •将专用密钥存放在密钥库文件中,并将公用密钥服务器证书存放在单独的信任库文件中

使用的结构确定在启动服务器时如何指定选项。有关更多信息,请参阅第21页的『第7章 [启动和停止远](#page-24-0) [程进程服务器』。](#page-24-0)

要处理密钥库和信任库文件,可以使用指定的任何工具来导出和导入公用密钥服务器证书。此处的示例使用 Java **keytool** 实用程序来阐述进程。有关完整的 **keytool** 文档,请参阅您的 Java 版本的文档。

#### **过程**

1. 针对远程进程服务器创建密钥库,并在其中针对服务器生成公用/专用密钥对。

以下示例使用 Java **keytool** 实用程序在当前目录中创建名为 mystore.jks 的密钥库。此密钥库包含 称为 *rps* 的条目,其中包含专用密钥和自签名公用密钥证书。

keytool -keystore mystore.jks -genkeypair -alias rps

在运行命令后,实用程序提示您定义密钥库密码。在指定值后,输入密钥所需的信息。此信息包括服务 器公共名称 (CN)、组织单元名称 (OU)、公司名称 (O)、城市名称 (L)、省/自治区/直辖市 (ST) 和国家或地  $\mathbb{Z}$  (C)<sub>o</sub>

**要点:** 如果用于生成密钥的工具请求名字和姓氏,请输入远程进程服务器的标准域名代替您的姓名。

2. 从密钥库导出针对远程进程服务器的公用密钥服务器证书。

以下示例使用 **keytool** 的 exportcert 命令以从 mystore.jks 密钥库创建 rps.cert 证书文件,其 中密码为 *mypwd*。

keytool -exportcert -file rps.cert -keystore mystore.jks -storepass mypwd -alias rps

3. 针对远程进程服务器创建信任库,并导入远程进程服务器公用密钥服务器证书。 以下示例创建信任库 rpstrust.jks 并导入证书 rps.cert。

keytool -importcert -file rps.cert -keystore rpstrust.jks -storepass mypwd -alias rpscert

在导入证书时,将创建 Entry type: trustedCertEntry 条目。这不同于生成的专用密钥, 即 Entry type: PrivateKeyEntry。

为简化文件管理,您可以使用来自于步骤 第 18 页的『1』 的密钥库作为信任库。

4. 如果托管 IBM SPSS Collaboration and Deployment Services Repository 的应用程序服务器无密钥库和信 任库,那么使用适用于应用程序服务器的工具来创建存储工件。

有关更多信息,请参阅应用程序服务器文档。

- 5. 使用适用于应用程序服务器的工具,将远程进程服务器公用密钥服务器证书导入存储库服务器信任库。 有关更多信息,请参阅应用程序服务器文档。
- 6. 使用适用于应用程序服务器的工具,从存储库服务器密钥库导出存储库服务器的公用密钥服务器证书。 有关更多信息,请参阅应用程序服务器文档。
- 7. 将存储库服务器公用密钥服务器证书导入远程进程服务器信任库。 以下示例将证书 repository.cert 导入 rpstrust.jks 信任库。

```
keytool -importcert -file repository.cert -keystore rpstrust.jks -storepass mypwd -alias 
repositorycert
```
为简化文件管理,您可以使用来自于步骤 第 18 [页的『](#page-21-0)1』 的密钥库作为信任库。

#### **结果**

存储库服务器信任库包含远程进程服务器的公用密钥服务器证书。远程进程服务器信任库包含存储库服务器 和远程进程服务器的公用密钥服务器证书。

#### **下一步做什么**

启动 IBM SPSS Collaboration and Deployment Services Remote Process Server。

IBM SPSS Collaboration and Deployment Services Remote Process Server: 安装指示信息

# <span id="page-24-0"></span>**第 7 章 启动和停止远程进程服务器**

在目标主机系统上安装 IBM SPSS Collaboration and Deployment Services Remote Process Server 后,必 须启动。

*<installation directory>*/bin 目录包含用于启动和停止 IBM SPSS Collaboration and Deployment Services Remote Process Server 的脚本。

#### **启动远程进程服务器**

要启动服务器,请运行以下命令:

•Windows:

startserver.bat

 $\cdot$  UNIX 和 Linux:

startserver.sh

要启用使用 SSL 的安全连接,请向 start 命令添加参数。在以下示例中, kstore 和 tstore 是存储在安装 的 config 文件夹中的密钥库和信任库文件。这些文件的密码为 *mypwd*。 将这些参数替换为与您的系统相 对应的值。

•Windows:

```
startserver.bat "-Djavax.net.ssl.keyStore=../config/kstore" "-
Djavax.net.ssl.keyStorePassword=mypwd"
  "-Djavax.net.ssl.trustStore=../config/tstore" "-Djavax.net.ssl.trustStorePassword=mypwd"
```
•UNIX 和 Linux:

```
startserver.sh "-Djavax.net.ssl.keyStore=../config/kstore" "-
Djavax.net.ssl.keyStorePassword=mypwd"
   "-Djavax.net.ssl.trustStore=../config/tstore" "-Djavax.net.ssl.trustStorePassword=mypwd"
```
如果使用单个文件作为密钥库和信任库,那么针对 javax.net.ssl.keyStore 和 javax.net.ssl.trustStore 参数提供此文件的完整路径。

如果建立连接时遇到问题,那么可以通过在启动服务器时包含值为 ssl:handshake:trustmanager 的 javax.net.debug 参数调试 SSL 握手:

startserver.bat "-Djavax.net.ssl.keyStore=*../config/kstore*" "- Djavax.net.ssl.keyStorePassword=*mypwd*" "-Djavax.net.ssl.trustStore=*../config/tstore*" "-Djavax.net.ssl.trustStorePassword=*mypwd*" "-Djavax.net.debug=ssl:handshake:trustmanager"

在复审输出、确定问题并纠正问题后,从 start 命令中除去这些参数以消除未来的调试消息。

**注:** 远程进程服务器定期验证存储库服务器连接。如果连接成功,那么远程进程服务器接受入局连接。如果 无法完成存储库服务器连接,那么远程进程服务器停止接受入局连接,直至存储库连接成功。因此,如果存 储库服务器停止运行,那么远程进程服务器暂挂请求处理直至存储库服务器变为可用。

#### **停止远程进程服务器**

要停止远程进程服务器,请运行以下命令:

•Windows:

shutdown.bat

•UNIX 和 Linux:

```
shutdown.sh
```
要停止使用 SSL 的远程进程服务器,请向 shutdown 命令添加参数:

•Windows:

```
shutdown.bat "-Djavax.net.ssl.keyStore=../config/kstore" "-
Djavax.net.ssl.keyStorePassword=mypwd"
   "-Djavax.net.ssl.trustStore=../config/tstore" "-Djavax.net.ssl.trustStorePassword=mypwd"
```
•UNIX 和 Linux:

```
shutdown.sh "-Djavax.net.ssl.keyStore=../config/kstore" "-
Djavax.net.ssl.keyStorePassword=mypwd"
  "-Djavax.net.ssl.trustStore=../config/tstore" "-Djavax.net.ssl.trustStorePassword=mypwd"
```
您还可以使用 control+C 键盘组合,从命令行向 Java 进程发送停止信号,从而停止正在运行远程进程服务 器的服务器。

### **日志记录**

您可以通过检查 *<installation directory>*/log/server.log 日志文件来验证 IBM SPSS Collaboration and Deployment Services Remote Process Server 正在运行。

**提示:** 您可以通过修改 *<installation directory>*/config/log4j.xml 文件来定制 IBM SPSS Collaboration and Deployment Services Remote Process Server 的日志记录。 有关更多信息,请参阅存储 库服务器文档。

## **下一步**

要验证 IBM SPSS Collaboration and Deployment Services Remote Process Server 正常工作,请使用 IBM SPSS Deployment Manager 来设置包含常规作业步骤的作业, 以及在安装的 IBM SPSS Collaboration and Deployment Services Remote Process Server 上运行作业。有关更多信息,请参阅《*IBM SPSS Deployment Manager* 用户指南》。

# <span id="page-26-0"></span>**第 8 章 配置 IBM SPSS Collaboration and Deployment Services Remote Process Server 的访问权**

缺省情况下,可访问与 IBM SPSS Collaboration and Deployment Services Remote Process Server 相关联 的 IBM SPSS Collaboration and Deployment Services Repository 的任何用户也可以向远程进程服务器提交 任务。要限制对远程进程服务器的访问,您可以配置服务器以针对具有访问权的安全提供程序组验证用户。

#### **开始之前**

针对可运行 IBM SPSS Collaboration and Deployment Services Remote Process Server 任务的用户在安全 提供程序中创建组。 根据需要将用户分配到此组。有关更多信息,请参阅安全提供程序文档。

**限制:** 您无法限制扩展组的访问权。

#### **关于此任务**

如果针对限制的组访问权配置 IBM SPSS Collaboration and Deployment Services Remote Process Server, 在服务器收到任务时,服务器请求包含与任务相关联的凭证的所有安全提供程序组。如果此列表包含将服务 器配置为允许的组,那么将接受提交的任务。如果列表不包含允许的组,那么将拒绝任务。

*<installation directory>*/config/spssservice.xml 文件包含用于配置组访问权的设置。尤其 是,服务器定义必须包含指定可访问服务器的组名的组名属性。如果服务器定义不包含此属性,那么将禁用 拒绝的组访问权。

#### **过程**

- 1. 停止 IBM SPSS Collaboration and Deployment Services Remote Process Server。
- 2. 在文本编辑器中打开 spssservice.xml 文件。
- 3. 对于 **ns1:managedServer** 元素,添加定义组名的子 **ns1:propertyValue** 元素。 属性必须具有以下特征:

•具有值 *groupName* 的 **ns1:name** 属性

- •具有值 *string* 的 **ns1:typeCode** 属性
- •具有对应于具有远程进程服务器访问权的组的名称的值的子 **ns1:value** 元素

以下示例定义 *rps\_access* 组的组名属性:

```
<ns1:propertyValue ns1:typeCode="string" ns1:name="groupName">
 <ns1:value>rps_access</ns1:value>
</ns1:propertyValue>
```
4. 保存文件并关闭文本编辑器。

#### **结果**

.

spssservice.xml 文件包含定义可访问 IBM SPSS Collaboration and Deployment Services Remote Process Server 的安全组的属性。 此组中的用户可成功向服务器提交任务。不在此组中的用户必须向不同的 远程进程服务器提交任务。

#### **下一步做什么**

启动 IBM SPSS Collaboration and Deployment Services Remote Process Server。

IBM SPSS Collaboration and Deployment Services Remote Process Server: 安装指示信息

# <span id="page-28-0"></span>**第 9 章 修改连接凭证**

如果需要,您可以更改 IBM SPSS Collaboration and Deployment Services Remote Process Server 用于连 接到 IBM SPSS Collaboration and Deployment Services Repository 的凭证。

### **开始之前**

停止 IBM SPSS Collaboration and Deployment Services Remote Process Server。

### **关于此任务**

在安装 IBM SPSS Collaboration and Deployment Services Remote Process Server 时, 定义用于连接到 IBM SPSS Collaboration and Deployment Services Repository 的凭证。 如果这些凭证在某个时刻变为无 效,那么需要更新 IBM SPSS Collaboration and Deployment Services Remote Process Server 的配置信 息。例如,如果根据安全策略存储库服务器凭证的密码更改,那么需要更新远程进程服务器使用的密码。

*<installation directory>*/config/spssservice.xml 文件包含用于连接到 IBM SPSS Collaboration and Deployment Services Repository 服务器的设置。 尤其是,**ns1:spssService** 元素的 **ns1:username** 和 **ns1:password** 属性指定凭证信息,如以下示例中所示:

<ns1:spssService ns1:enabled="true" ns1:ssl="false" ns1:password="[abd919f50b414290583effc832a5a9ab04]" ns1:username="admin" ns1:port="8080" ns1:host="cdsserver" xmlns:ns1="http://xml.spss.com/cop">

#### **过程**

- 1. 在文本编辑器中打开 spssservice.xml 文件。
- 2. 将 **ns1:spssService** 元素的 **ns1:username** 属性的值更改为新的登录名。
- 3. 以明文将 **ns1:spssService** 元素的 **ns1:password** 属性的值更改为新密码。

在重新启动 IBM SPSS Collaboration and Deployment Services Remote Process Server 时, 服务器自动 将文件中的密码值更新为其加密的版本。

4. 保存文件并关闭文本编辑器。

### **结果**

spssservice.xml 文件包含用于连接到 IBM SPSS Collaboration and Deployment Services Repository 服 务器的更新的凭证。

### **下一步做什么**

启动 IBM SPSS Collaboration and Deployment Services Remote Process Server。

IBM SPSS Collaboration and Deployment Services Remote Process Server: 安装指示信息

# <span id="page-30-0"></span>**第 10 章 卸载 IBM SPSS Collaboration and Deployment Services Remote Process Server**

您可以通过向导或控制台方式进行卸载。

必须使用与用于安装 IBM SPSS Collaboration and Deployment Services Remote Process Server 的帐户权 限相同的用户帐户登录。

**要点:** IBM Installation Manager 无法删除 IBM SPSS Collaboration and Deployment Services Remote Process Server 程序目录中的特定文件(例如,程序数据)。 在使用 IBM Installation Manager 执行卸载 后,必须手动删除程序目录以从系统除去所有 IBM SPSS Collaboration and Deployment Services Remote Process Server 文件。

## **使用向导方式卸载**

您可以通过向导方式使用 IBM Installation Manager 来卸载 IBM SPSS Collaboration and Deployment Services Remote Process Server。

### **开始之前**

必须使用与用于安装想要卸载的软件包的帐户权限相同的用户帐户登录。

### **过程**

要卸载 IBM SPSS Collaboration and Deployment Services Remote Process Server:

- 1. 关闭随 Installation Manager 一起安装的程序。
- 2. 使用 IBMIM 以向导方式启动 Installation Manager。

缺省 IBMIM 位置根据操作系统和安装类型(管理员、非管理员或组)的不同而不同。有关更多信息, 请 参阅第 7 页的『第 4 章 开始使用 [Installation Manager](#page-10-0)』。

- 3. 在 Installation Manager 中,单击**卸载**。
- 4. 在"**卸载**"向导中,选择 IBM SPSS Collaboration and Deployment Services Remote Process Server 软 件包。
- 5. 单击**下一步**。
- 6. 在"**摘要**"页面上,复审选择。单击**后退**以更改选择。如果满意选择,那么单击**卸载**。

在 Windows 上, Installation Manager 会检查运行进程。如果进程阻止卸载过程, 那么将在"阻止的进 程"部分中显示这些进程的列表。 您必须先停止这些进程,然后才能继续卸载过程。 单击**停止所有阻止 的进程**。如果没有必须停止的进程,那么您将不会看到这个列表。 运行进程会锁定必须由 Installation Manager 访问或修改的文件。

7. 在卸载过程完成时, "完成"页面将打开并确认卸载过程。

## **使用控制台方式卸载**

您可以通过控制台方式使用 IBM Installation Manager 来卸载 IBM SPSS Collaboration and Deployment Services Remote Process Server。

### **开始之前**

必须使用与用于安装软件包的帐户权限相同的用户帐户登录。

#### **关于此任务**

选中的选项会在方括号中包含 X 来表示:[X]。 未选中的选项以空的方括号来显示:[ ]。 可以按下 **Enter** 键来选择缺省条目或选择一个不同的命令。 例如,[N] 表示 **Next** 命令的缺省选择为 **N**。

#### **过程**

要卸载 IBM SPSS Collaboration and Deployment Services Remote Process Server:

1. 关闭随 Installation Manager 一起安装的程序。

2. 使用 imcl -c 以控制台方式启动 Installation Manager。

缺省的 **imcl** 位置会随操作系统和安装类型(管理员、非管理员或组)的不同而变化。 有关更多信息, 请参阅第 7 页的『第 4 章 开始使用 [Installation Manager](#page-10-0)』。

- 3. 输入 5: 卸载 除去已安装的软件包。
- 4. 要选择 IBM SPSS Collaboration and Deployment Services Remote Process Server 软件包组,请输入软 件包组旁边的数字。
- 5. 输入 N:继续下一步。
- 6. 要选择软件包,请输入软件包旁边的数字。

可选:要选择所有软件包以卸载,请输入 A:选择所有软件包。A:取消选择所有软件包选项将显示是否 选择所有软件包以卸载。

- 7. 在"摘要"面板中,在卸载前复审选择。输入 U:卸载。
- 8. 在卸载过程完成时,输入 F:完成。

# <span id="page-32-0"></span>**第 11 章 不推荐的功能**

F

如果从先前版本的 IBM SPSS Collaboration and Deployment Services 迁移, 那么应请注意最新版本开始不 推荐的各种功能。

如果不推荐某个功能,那么在产品的后续发行版中,IBM Corp. 可能除去此功能。未来的投资将以建议的迁 移操作下面列出的策略功能作为重点。通常,除非提供等效替代方法,否则不会不推荐某个功能。

**此发行版中无不推荐使用的功能。** 针对参考目的,下表指示在产品的最新先前版本中不推荐使用的功能。在 可能的情况下,表还指示建议的迁移操作。

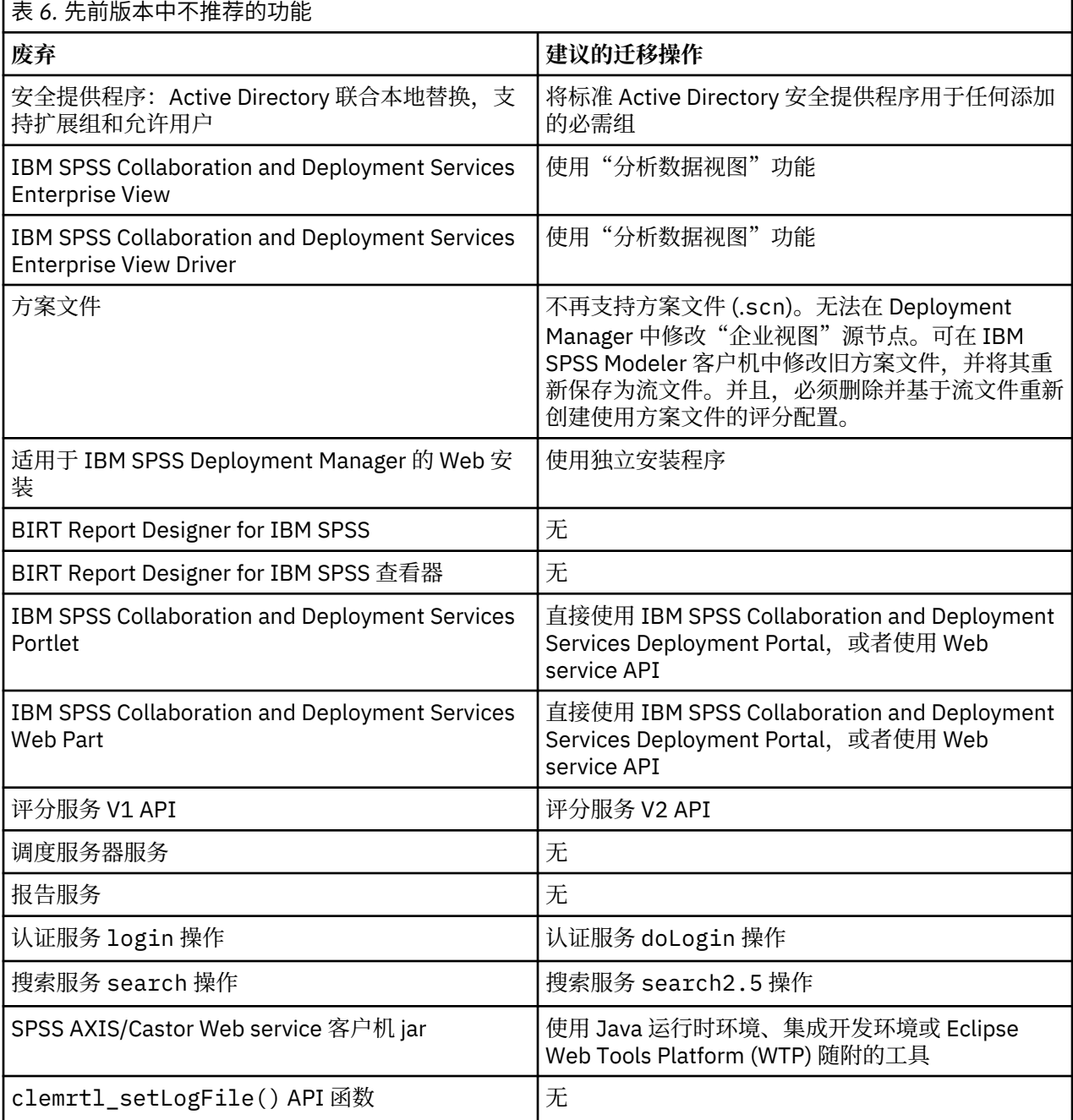

IBM SPSS Collaboration and Deployment Services Remote Process Server: 安装指示信息

<span id="page-34-0"></span>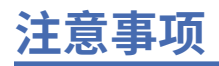

本信息是为在美国提供的产品和服务编写的。IBM 可能以其他语言提供本材料。然而,您可能需要拥有产品 或产品版本的该语言副本才能进行访问。

IBM 可能在其他国家或地区不提供本文档中讨论的产品、服务或功能特性。有关您所在区域当前可获得的产 品和服务的信息,请向您当地的 IBM 代表咨询。任何对 IBM 产品、程序或服务的引用并非意在明示或暗示 只能使用 IBM 的产品、程序或服务。只要不侵犯 IBM 的知识产权,任何同等功能的产品、程序或服务,都 可以代替 IBM 产品、程序或服务。但是,评估和验证任何非 IBM 产品、程序或服务的操作,由用户自行负 责。

IBM 可能已拥有或正在申请与本文档内容有关的各项专利。提供本文档并不意味着授予用户使用这些专利的 任何许可。您可以用书面形式将许可查询寄往:

*IBM Director of Licensing IBM Corporation North Castle Drive, MD-NC119 Armonk, NY 10504-1785* 美国

有关双字节 (DBCS) 信息的许可查询,请与您所在国家或地区的 IBM 知识产权部门联系,或用书面方式将查 询寄往:

*Intellectual Property Licensing Legal and Intellectual Property Law IBM Japan Ltd. 19-21, Nihonbashi-Hakozakicho, Chuo-ku Tokyo 103-8510, Japan* 

International Business Machines Corporation"按现状"提供本出版物,不附有任何种类的(无论是明示的 还是暗含的)保证,包括但不限于暗含的有关非侵权、适销和适用于某种特定用途的保证。某些管辖区域在 某些交易中不允许免除明示或暗含的保证,因此本条款可能不适用于您。

本信息可能包含技术方面不够准确的地方或印刷错误。本信息将定期更改;这些更改将编入本信息的新版本 中。IBM 可以随时对本出版物中描述的产品和/或程序进行改进和/或更改,而不另行通知。

本信息中对非 IBM Web 站点的任何引用都只是为了方便起见才提供的,不以任何方式充当对那些 Web 站点 的保证。那些 Web 站点中的资料不是本 IBM 产品资料的一部分,使用那些 Web 站点带来的风险将由您自行 承担。

IBM 可以按它认为适当的任何方式使用或分发您所提供的任何信息而无须对您承担任何责任。

本程序的被许可方如果要了解有关程序的信息以达到如下目的:(i) 使其能够在独立创建的程序和其它程序 (包括本程序)之间进行信息交换,以及 (ii) 使其能够对已经交换的信息进行相互使用,请与下列地址联 系:

*IBM Director of Licensing IBM Corporation North Castle Drive, MD-NC119 Armonk, NY 10504-1785* 美国

只要遵守适当的条件和条款,包括某些情形下的一定数量的付费,都可获得这方面的信息。

本文档中描述的许可程序及其所有可用的许可资料均由 IBM 依据 IBM 客户协议、IBM 国际程序许可协议或 任何同等协议中的条款提供。

所引用的性能数据和客户示例仅作说明用途。实际的性能结果可能会因特定的配置和运营条件而异。

<span id="page-35-0"></span>涉及非 IBM 产品的信息是从这些产品的供应商、已出版说明或其他可公开获得的资料中获取。IBM 没有对 这些产品进行测试,也无法确认其性能的精确性、兼容性或任何其他关于非 IBM 产品的声明。有关非 IBM 产品性能的问题应当向这些产品的供应商提出。

关于 IBM 未来方向或意向的声明都可随时更改或收回,而不另行通知,它们仅仅表示了目标和意愿而已。

本信息包含日常业务经营中使用的数据和报告示例。为了尽可能全面地作举例说明,这些示例包含个人、公 司、商标和产品的名称。所有这些名字都是虚构的,若与实际个人或业务企业相似,纯属巧合。

版权许可证:

本信息包含源语言形式的样本应用程序,用以阐明在不同操作平台上的编程技术。如果是为按照在编写样本 程序的操作平台上的应用程序编程接口(API)进行应用程序的开发、使用、经销或分发为目的,您可以任 何形式对这些样本程序进行复制、修改、分发,而无须向 IBM 付费。这些示例尚未在所有条件下经过全面测 试。因此, IBM 不能担保或暗示这些程序的可靠性、可维护性或功能。这些实例程序"按现状"提供, 不附 有任何种类的保证。对于因使用样本程序所引起的任何损害,IBM 概不负责。

### **隐私策略注意事项**

IBM 软件产品(包括软件即服务解决方案,统称为"软件产品")可能使用 cookie 或其他技术来收集产品 使用信息,以帮助改善最终用户体验,定制与最终用户的交互或用于其他目的。在许多情况下,软件产品不 收集任何个人可标识信息。我们的某些软件产品使您能够收集个人可标识信息。如果此软件产品使用 cookie 来收集个人可标识信息, 那么有关此产品使用 cookie 的特定信息如下所述。

此软件产品未使用 cookie 或其他技术来收集个人可标识信息。

如果为本软件产品服务部署的配置允许客户通过 cookie 和其他技术向最终用户收集个人可标识信息,那么 您应该寻求自己的法律建议,了解所有适用于此类数据收集的法律,包括所有对声明和同意的要求。

有关使用各种技术(包括 cookie)来实现这些目的的更多信息,请参阅 IBM 隐私策略 ([http://](http://www.ibm.com/privacy) [www.ibm.com/privacy\)](http://www.ibm.com/privacy) 和 IBM 在线隐私声明 (<http://www.ibm.com/privacy/details>) 中标题为"Cookie、 Web Beacon 和其他技术"的部分以及"IBM Software Products and Software-as-a-Service Privacy Statement"[\(http://www.ibm.com/software/info/product-privacy](http://www.ibm.com/software/info/product-privacy))。

## **商标**

IBM、IBM 徽标和 ibm.com 是 International Business Machines Corp., 在全球许多管辖区域的商标或注册商 标。其他产品和服务名称可能是 IBM 或其他公司的商标。IBM 商标的最新列表可从 Web 上的"Copyright and trademark information"处获得,网址为:[www.ibm.com/legal/copytrade.shtml](http://www.ibm.com/legal/us/en/copytrade.shtml)。

Adobe、Adobe 徽标、PostScript 以及 PostScript 徽标是 Adobe Systems Incorporated 在美国和/或其他 国家或地区的注册商标或商标。

Intel、Intel 徽标、Intel Inside、Intel Inside 徽标、Intel Centrino、 Intel Centrino 徽标、Celeron、Intel Xeon、Intel SpeedStep、Itanium 和 Pentium 是 Intel Corporation 或其子公司在美国和其他国家或地区的 商标或注册商标。

Linux 是 Linus Torvalds 在美国和\或其他国家或地区的注册商标。

Microsoft、Windows、Windows NT 以及 Windows 徽标是 Microsoft Corporation 在美国和/或其他国家或地 区的商标。

UNIX 是 The Open Group 在美国和/或其他国家或地区的注册商标。

Java 和所有基于 Java 的商标和徽标是 Oracle 及/或其分支机构的商标和注册商标。

其他产品和服务名称可能是 IBM 或其他公司的商标。

# <span id="page-36-0"></span>**索引**

# **[A]**

安装 使用安装向导 [11](#page-14-0) 使用静默方式 [11](#page-14-0) 使用控制台方式 [11,](#page-14-0) [13](#page-16-0) IBM SPSS Collaboration and Deployment Services Remote Process Server [1](#page-4-0), [11](#page-14-0)

# **[C]**

存储库 编辑存储库位置 [8,](#page-11-0) [9](#page-12-0) 测试连接 [8](#page-11-0) 首选项设置 [8](#page-11-0) 首选项中的设置 [9](#page-12-0) 添加存储库位置 [8,](#page-11-0) [9](#page-12-0) 移除存储库位置 [8,](#page-11-0) [9](#page-12-0)

# **[J]**

静默方式 安装 [11,](#page-14-0) [15](#page-18-0)

# **[K]**

控制台方式 安装 [11,](#page-14-0) [13](#page-16-0) 存储库 [9](#page-12-0) 卸载 [27](#page-30-0) Passport Advantage [10](#page-13-0)

# **[M]**

密码 更新 [25](#page-28-0) 密钥工具 [18](#page-21-0) 密钥库 [18](#page-21-0)

# **[P]**

凭证 Passport Advantage [10](#page-13-0)

# **[Q]**

启动 IBM Installation Manager [7](#page-10-0) IBM SPSS Collaboration and Deployment Services Remote Process Server [21](#page-24-0)

# **[R]**

日志记录

日志记录 *(*续*)* IBM SPSS Collaboration and Deployment Services Remote Process Server [21](#page-24-0) 软件包 以控制台方式安装 [13](#page-16-0)

## **[S]**

```
首选项
 存储库 8, 9
 10
搜索更新
 控制台方式 9
```
# **[T]**

```
停止
```
IBM SPSS Collaboration and Deployment Services Remote Process Server [21](#page-24-0)

# **[X]**

先决条件 [3](#page-6-0) 向导方式 安装 [11](#page-14-0) 卸载 [27](#page-30-0) 卸载 使用安装向导 <u>27</u> 使用控制台方式 [27](#page-30-0) IBM SPSS Collaboration and Deployment Services Remote Process Server [27](#page-30-0) 信任库 [18](#page-21-0)

# **[Y]**

已认证的存储库 [8](#page-11-0)

# **[Z]**

组访问权 针对 IBM SPSS Collaboration and Deployment Services Remote Process Server [23](#page-26-0)

## **I**

IBM Installation Manager [1,](#page-4-0) [3,](#page-6-0) [7](#page-10-0) IBM Passport Advantage 设置首选项 [10](#page-13-0) IBM SPSS Collaboration and Deployment Services Remote Process Server 安装 [1,](#page-4-0) [11](#page-14-0) 启动 [21](#page-24-0) 日志记录 [21](#page-24-0) 停止 [21](#page-24-0) 网络端口 [3](#page-6-0) 卸载 [1,](#page-4-0) [27](#page-30-0)

IBM SPSS Collaboration and Deployment Services Remote Process Server *(*续*)* 组访问权 [23](#page-26-0) Remote Process Server [3](#page-6-0) Installation Manager  $\underline{1}$ ,  $\underline{3}$ ,  $\underline{7}$  $\underline{7}$  $\underline{7}$ 

## **J**

Java 1.6 [3](#page-6-0)

## **S**

SSL 配置 [18](#page-21-0)

![](_page_39_Picture_0.jpeg)